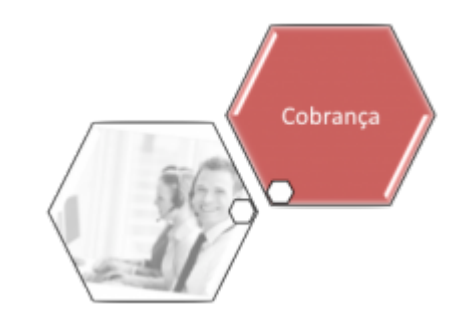

## **Informar Situação Especial de Cobrança**

Esta funcionalidade tem como objetivo informar e excluir uma situação especial de cobrança, para retirar ou não as contas do movimento de negativação (Serasa/SPC) quando acontecer umas das situações: Conta colocada na situação em REVISÃO; Conta com vencimento alterado para data futura (superior à data corrente) e Imóvel colocado em situação de cobrança, onde o tipo de situação tenha indicação para retirar o imóvel da negativação.

A funcionalidade pode ser acessada via **Menu do sistema**, no caminho: **[GSAN](https://www.gsan.com.br/doku.php?id=ajuda:pagina_inicial) > [Cobranca](https://www.gsan.com.br/doku.php?id=ajuda:cobranca) > Informar Situação Especial de Cobrança**. Feito isso, o sistema visualiza a tela a seguir:

### **Observação**

**Informamos que os dados exibidos nas telas a seguir são fictícios, e não retratam informações de clientes.**

Last update: 05/07/2019 ajuda:cobranca:informar\_situacao\_especial\_de\_cobranca https://www.gsan.com.br/doku.php?id=ajuda:cobranca:informar\_situacao\_especial\_de\_cobranca

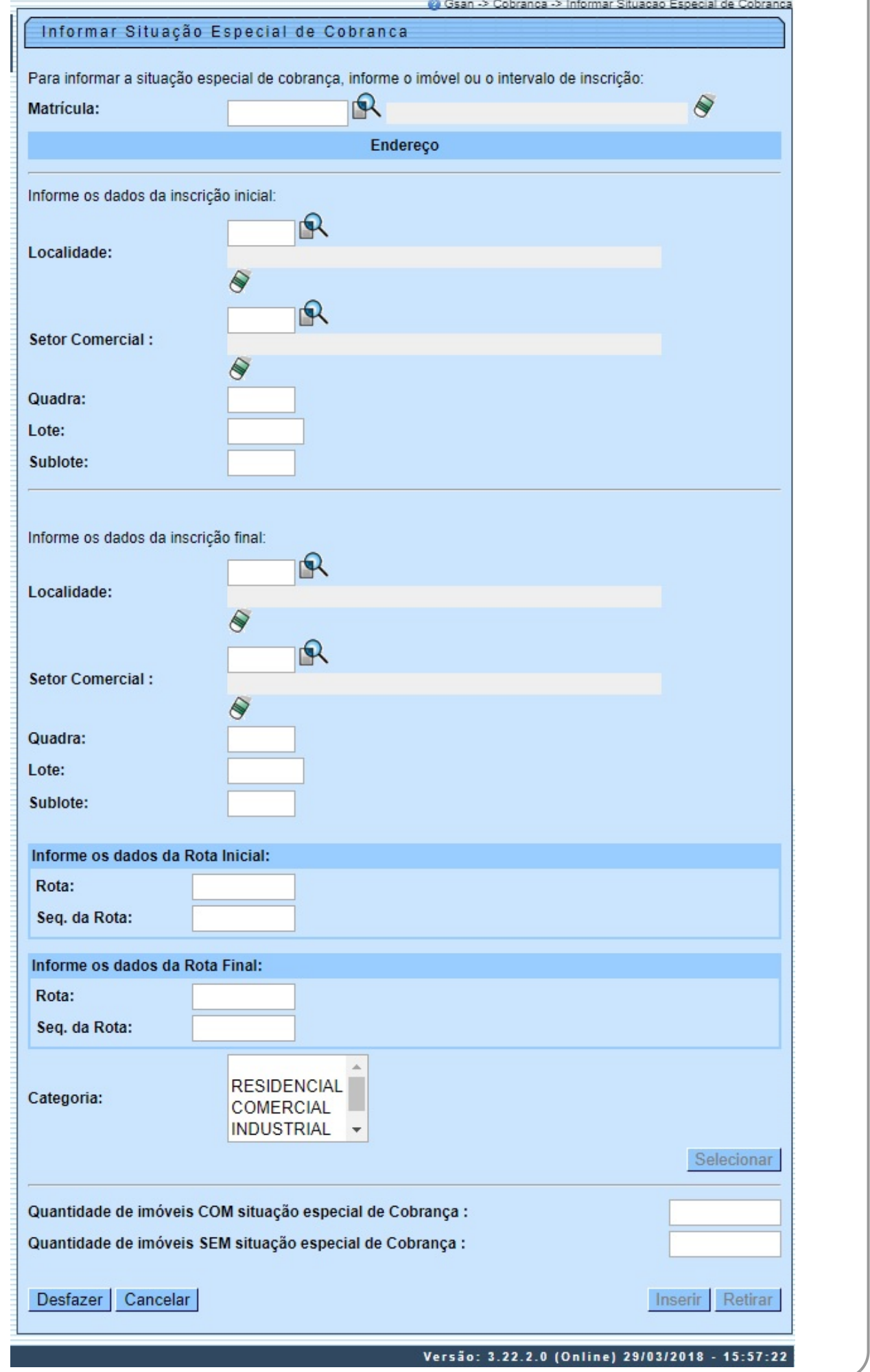

Base de Conhecimento de Gestão Comercial de Saneamento - https://www.gsan.com.br/

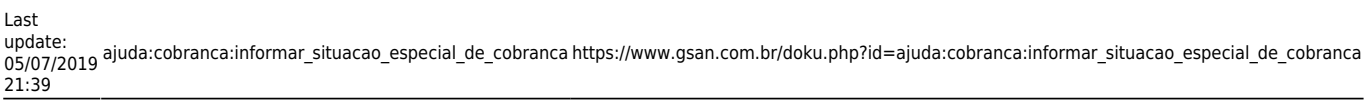

#### **Duas Opções para selecionar o(s) imóvel(eis) 1ª Opção:** Selecionar um imóvel:

1. Neste caso, você deve informar a matrícula do imóvel, ou selecioná-lo a partir da opção **[Pesquisar Imóvel](https://www.gsan.com.br/doku.php?id=ajuda:pesquisar_imovel)**. **2ª Opção:** Selecionar um conjunto de imóveis:

1. Neste caso, você deve informar um intervalo de inscrição de imóveis. 2.

A inscrição do imóvel é composta pelas seguintes informações: Localidade, Setor Comercial, Quadra, Lote e Sublote.

3. Ao informar a inscrição inicial, o sistema replica a informação na inscrição final.

4. Ao limpar um campo da inscrição inicial, o correspondente da final, assim como, os campos que ficam abaixo serão limpos.

5. Ao alterar um campo da inscrição final para um valor maior que o da inicial, o sistema limpa os campos das inscrições inicial e final que ficam abaixo do campo alterado.

Ao selecionar o imóvel ou um conjunto de imóveis, o sistema habilita o botão **Selecionar** |, permanecendo desabilitados os botões **Inserir** | e Retirar

Clique em **assessam Il para habilitar o botão <u>m</u>estrul, informe os dados necessários para <b>inserir** um ou mais imóveis da situação especial de cobrança (para detalhes sobre o preenchimento dos campos clique a**qui) e** cliq

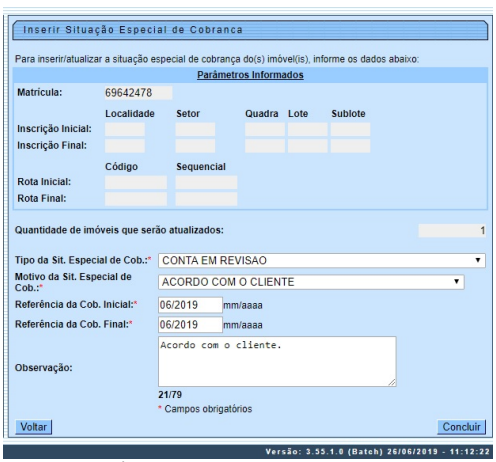

Acima, no quadro Parâmetros Informados confirme os campos informados na tela inicial. Depois, informe obrigatoriamente os campos Tipo da Situação Especial de Cobrança, Motivo da Situação Especial de Cobrança, Referência In Caso repita o procedimento, retornando para a tela iniciamento a matrícula de um imóvel que tenha uma situação especial de cobrança informada, após clicar em **assentar o sistema habilita agora o botão <sup>insumar</sup>. Clicando s** 

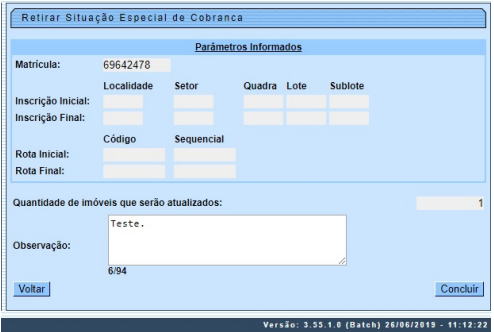

Desta vez, confirme os campos hormados na tela inicial, informe uma **Observaçã**o e cilque em \_wunsum\_l, 0 sistema visualiza a tela de sucess**o [AQUI](#page-5-2).**<br>**Observaçã**o: tanto o usuário que informou quanto o que retirou as situa

<span id="page-4-0"></span>**Validações do Sistema**

• Verificar existência da matrícula do imóvel:

⚬ Caso a matrícula do imóvel não exista no sistema, é exibida a mensagem **Matrícula do imóvel « matrícula do imóvel » inexistente**.

• Verificar existência da localidade:

⚬ Caso a localidade não exista, é exibida a mensagem **Localidade inexistente**.

• Verificar existência do setor:

⚬ Caso o setor comercial não exista, é exibida a mensagem **Setor Comercial inexistente**.

• Verificar existência da quadra:

⚬ Caso a quadra não exista, é exibida a mensagem **Quadra inexistente**.

• Verificar existência de dados:

⚬ Caso não exista a tabela na base de dados, é exibida a mensagem **Tabela « nome da tabela » inexistente** e cancela a operação.

 $^{\circ}$ Caso a tabela esteja sem dados, é exibida a mensagem **Tabela « nome da tabela » sem dados para seleção** e cancela a operação.

• Validar mês e ano de referência:

⚬ Caso o mês e ano de referência estejam inválidos, é exibida a mensagem **Mês e Ano de referência inválido**.

• Verificar mês e ano da cobrança:

⚬ Caso o ano e mês de referência inicial informado, seja menor que o ano e mês de faturamento, é exibida a mensagem **Mês e ano de referência informado anterior ao mês e ano para faturamento corrente**.

• Verificar mês e ano de referência inicial e final:

• Verificar preenchimento dos campos:

⚬ Caso o mês e ano de referência inicial informado, seja maior que o mês e ano de referência final informado, é exibida a mensagem **Mês e ano de referência inicial maior que o mês e ano de referência final**.

⚬ Caso o usuário não informe ou selecione o conteúdo de algum campo necessário à inclusão da situação especial de cobrança, é exibida a mensagem **Informe « nome do campo que não foi preenchido ou selecionado »**.

• Verificar existência de imóveis:

⚬ Caso a inscrição ou parte dela tenha sido informado e não exista nenhum imóvel para os parâmetros da inscrição que foram informados, é exibida a mensagem **Não existem imóveis para os parâmetros informados**.

• Verificar sucesso da transação:

。<br>Caso o código de retorno da operação efetuada no banco de dados seja diferente de zero, é exibida a mensagem conforme o código de retorno; caso contrário, exibe a mensagem « **descrição da função » efetuada com sucesso** 

• Validar data final da situação:

 ⚬ Caso a data final informada seja inválida, menor que a data corrente, é exibida a mensagem **Data final da situação de cobrança inválida**. Para a **MANAM**, existe um bloqueio para a data final do vencimento da situação especial e a geração de um relatório com imóveis que estão para sair da situação especial de cobrança **[AQUI](https://www.gsan.com.br/doku.php?id=ajuda:relatorios:gerar_relacao_de_imoveis_em_situacao_especial_a_vencer)**.

Base de Conhecimento de Gestão Comercial de Saneamento - https://www.gsan.com.br/

Last update: 05/07/2019 ajuda:cobranca:informar\_situacao\_especial\_de\_cobranca https://www.gsan.com.br/doku.php?id=ajuda:cobranca:informar\_situacao\_especial\_de\_cobranca 21:39

### <span id="page-5-1"></span>**Tela de Sucesso - Inclusão**

Sucesso

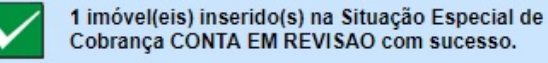

**Menu Principal** 

Realizar outra Manutenção de Situação Especial de Cobrança

### <span id="page-5-2"></span>**Tela de Sucesso - Exclusão**

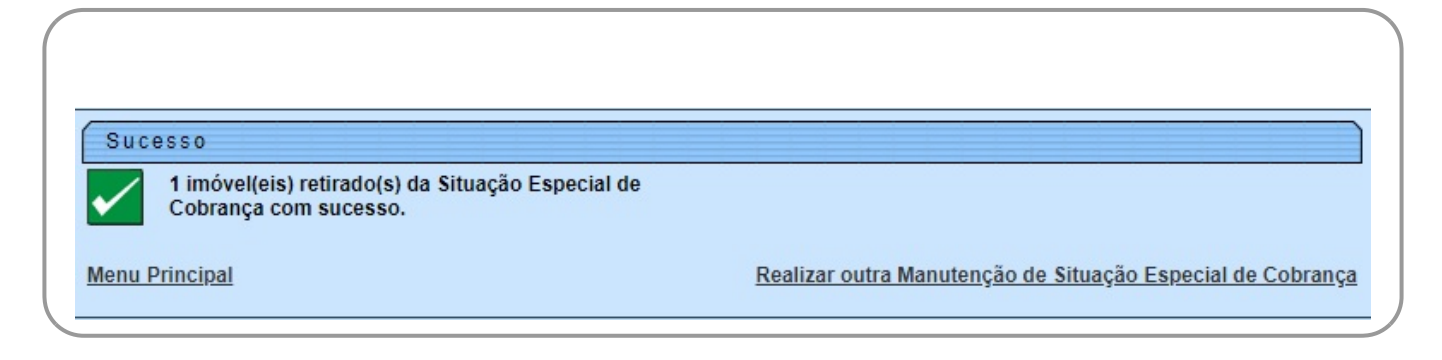

## <span id="page-5-0"></span>**Preenchimento dos Campos**

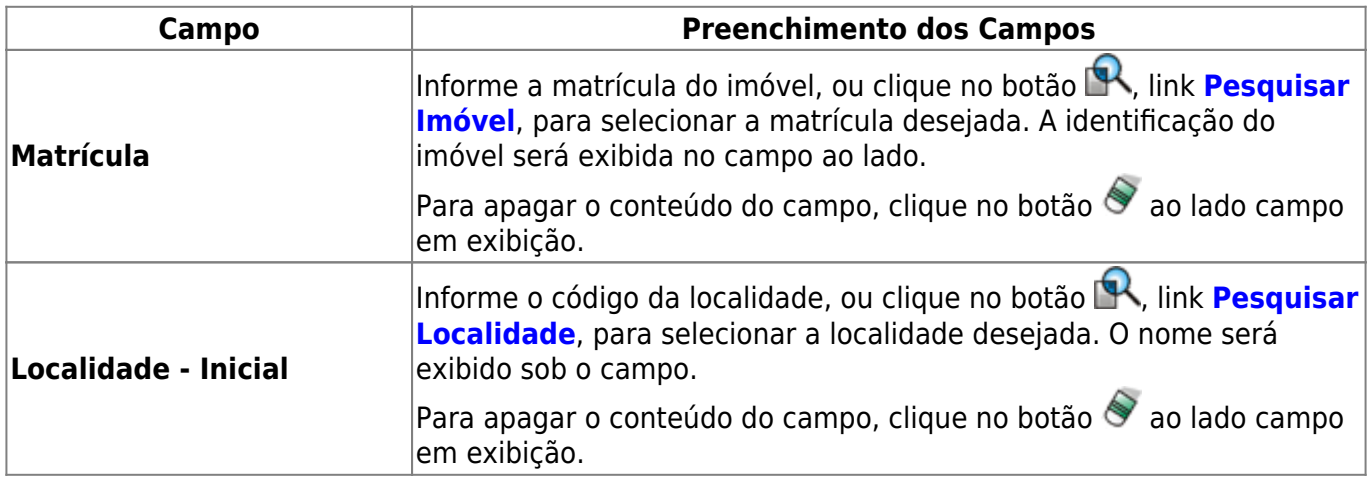

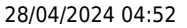

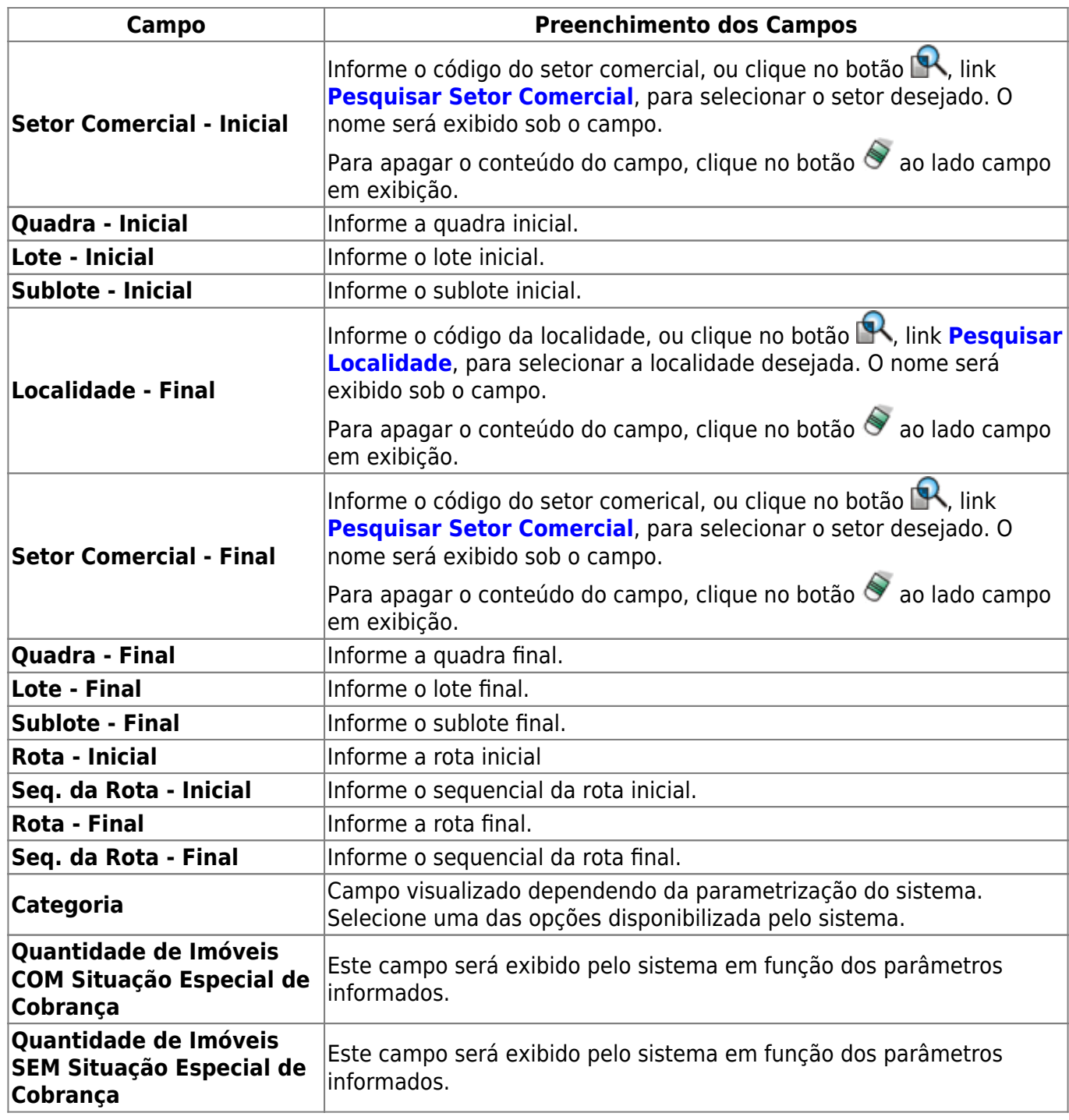

# **Funcionalidade dos Botões**

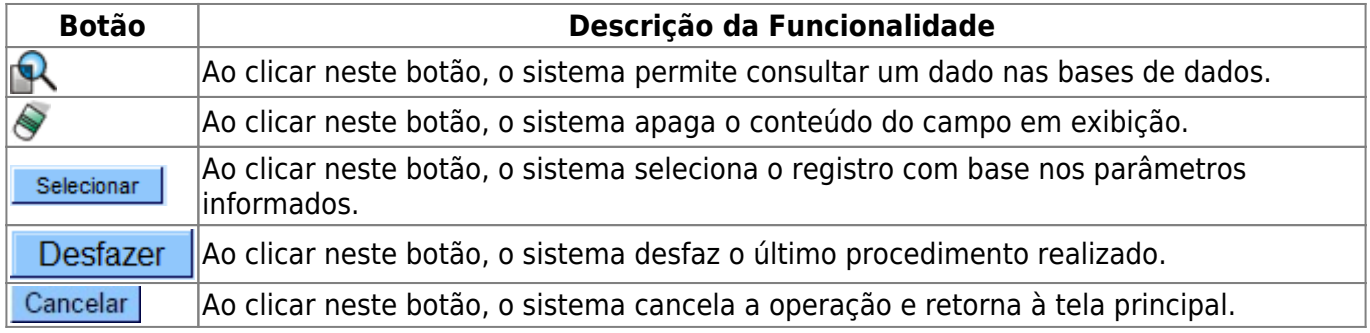

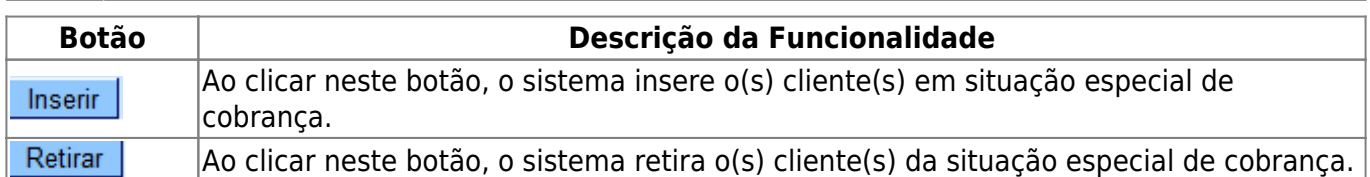

## **Referências**

### **[Informar Situação Especial de Cobrança](https://www.gsan.com.br/doku.php?id=postgres:cobranca:uc0177)**

### **Termos Principais**

#### **[Cobrança](https://www.gsan.com.br/doku.php?id=ajuda:cobranca)**

### **Vídeos**

### **[Informar Situação Especial de Cobrança](https://www.gsan.com.br/doku.php?id=treinamentos:livre:video-aulas:informar_situacao_especial_de_cobranca)**

Clique **[aqui](https://www.gsan.com.br/doku.php?id=ajuda)** para retornar ao Menu Principal do GSAN

From: <https://www.gsan.com.br/>- **Base de Conhecimento de Gestão Comercial de Saneamento**

 $\pmb{\times}$ Permanent link: **[https://www.gsan.com.br/doku.php?id=ajuda:cobranca:informar\\_situacao\\_especial\\_de\\_cobranca](https://www.gsan.com.br/doku.php?id=ajuda:cobranca:informar_situacao_especial_de_cobranca)**

Last update: **05/07/2019 21:39**